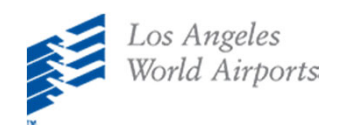

1

2

## Android (Chrome) LAX Mobile App Installation Instructions

**On your mobile device, click** https://viewpoint‐[app.emsbk.com/lax1](https://viewpoint-app.emsbk.com/lax1)

## **After the app loads, tap the 3 menu dots**

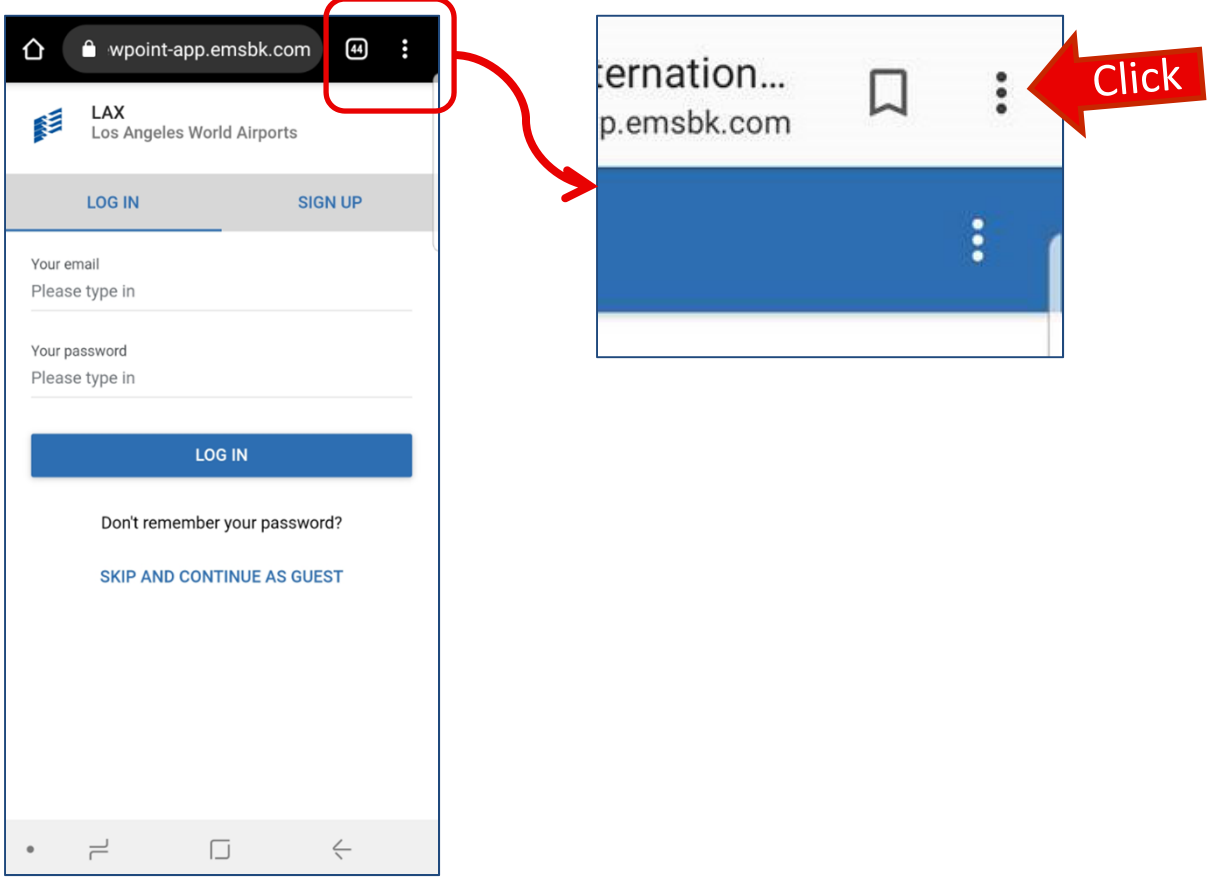

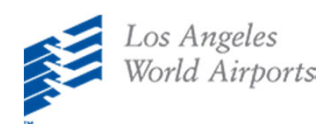

3

4

## **From the menu, click "Add to Home Screen"**

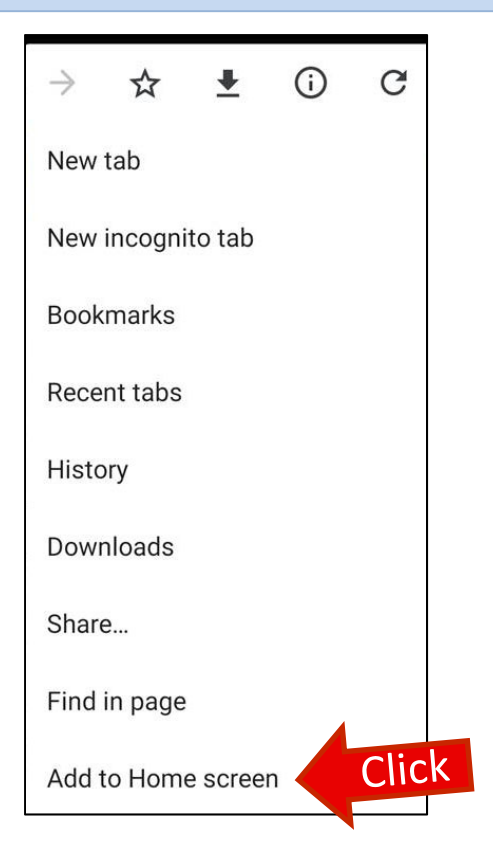

**A new icon will be created on your Home Screen** 

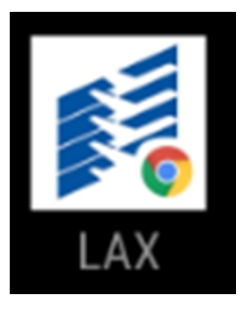

**Register on the Mobile App to Access New Features!**

- **View Comment History**
- **Avoid re‐entering user information on any device**